## **OTC-сделки по акциям в терминале Bloomberg.**

## **Последовательность действий для просмотра ОТС-сделок в терминале:**

- **1. Акции:** Ввести в командную строку «код акции наименование линии», нажать на клавиатуре F8 (эта кнопка также имеет надпись «Equity»). К введенному тексту автоматически добавится «Equity». Далее, нажать <GO>.
- **2.** Ввести в командную строку команду «QR». Далее, нажать <GO>.
- **3.** Ввести в условие сделки «OTC». Далее, нажать <GO>. **Внимание!** Важен регистр вводимых символов.

## **Пример.**

Просмотр ОТС-сделок с акциями Газпрома (GAZP).

1. В командную строку вводится «GAZP RX», нажимается на клавиатуре «F8». В строке высвечивается «GAZP RX Equity».

| GAZP RX Equity |  |  |  |
|----------------|--|--|--|
|                |  |  |  |
|                |  |  |  |
|                |  |  |  |
|                |  |  |  |
|                |  |  |  |
|                |  |  |  |
|                |  |  |  |
|                |  |  |  |
|                |  |  |  |
|                |  |  |  |
|                |  |  |  |
|                |  |  |  |
|                |  |  |  |
|                |  |  |  |
|                |  |  |  |
|                |  |  |  |
|                |  |  |  |
|                |  |  |  |
|                |  |  |  |
|                |  |  |  |
|                |  |  |  |
|                |  |  |  |
|                |  |  |  |
|                |  |  |  |
|                |  |  |  |

Далее, нажимается <GO>. Высвечивается профиль инструмента:

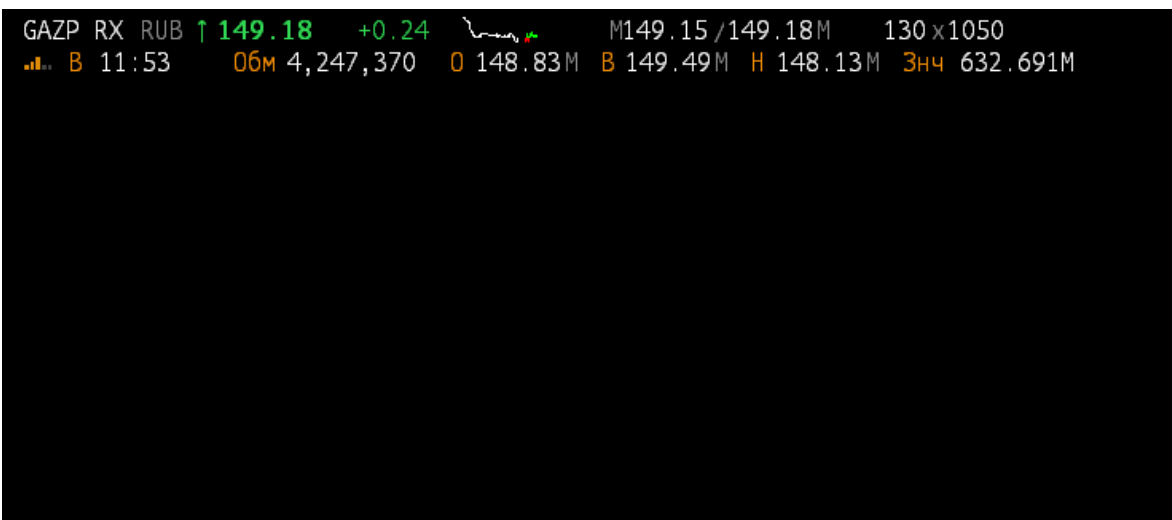

2. Для просмотра сводки торгов по указанному инструменту («GAZP RX Equity») в командную строку вводится команда «QR».

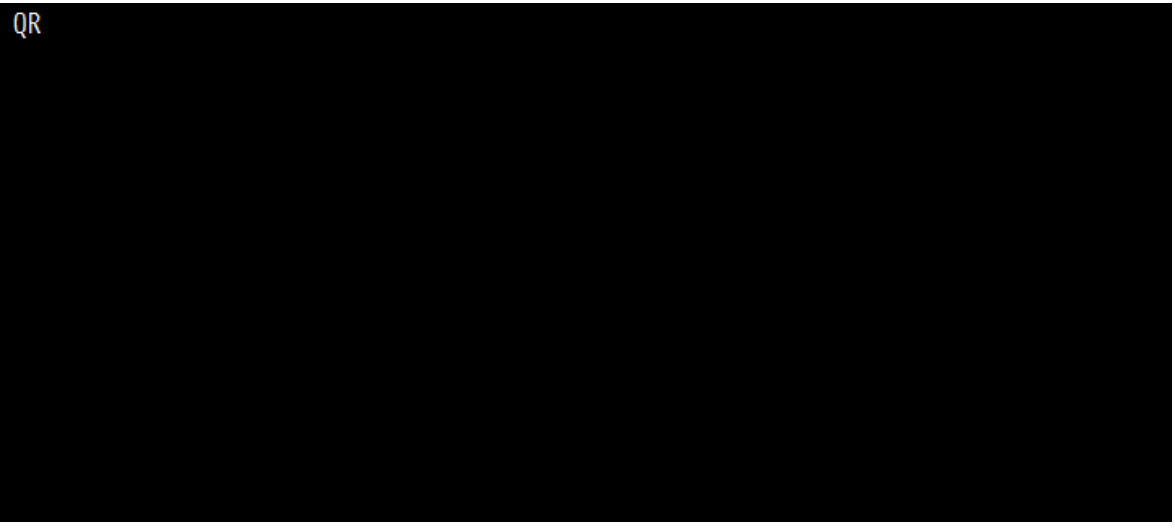

Далее, нажимается <GO>. И выводится таблица данных по котировкам:

Русская версия:

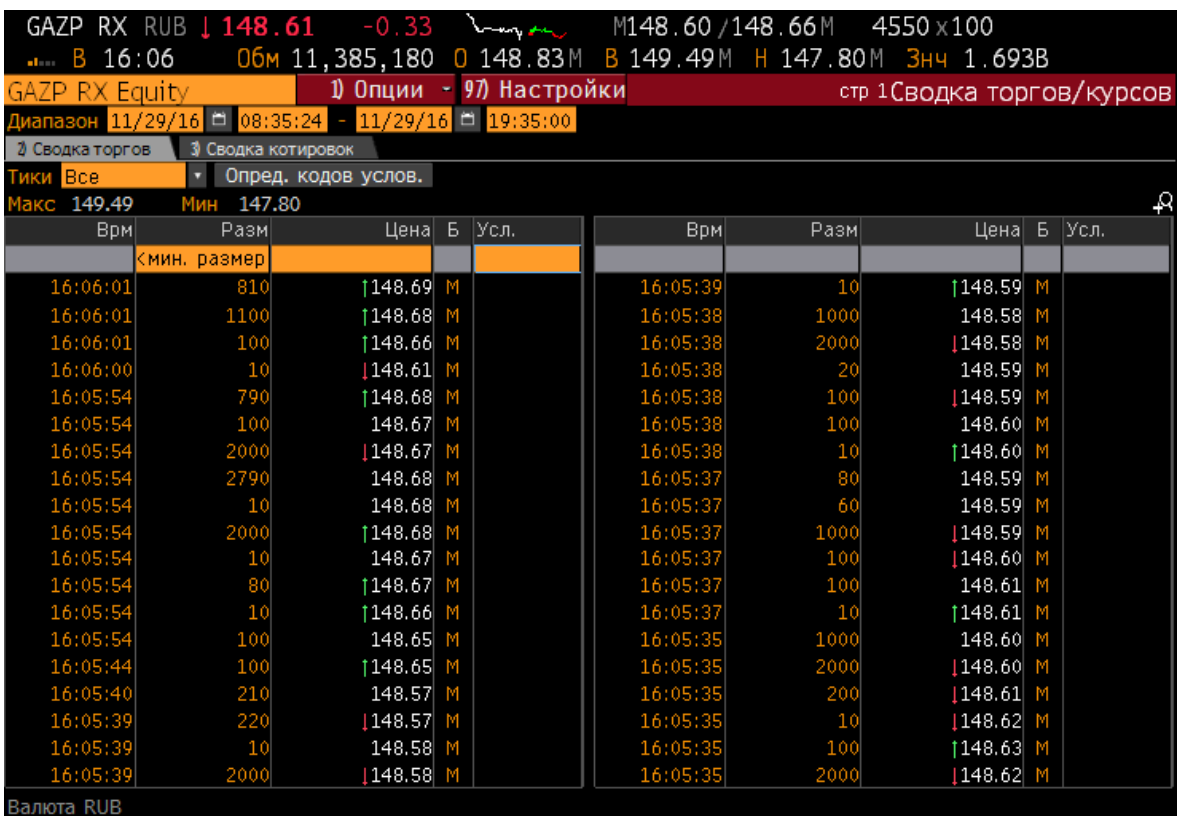

Английская версия:

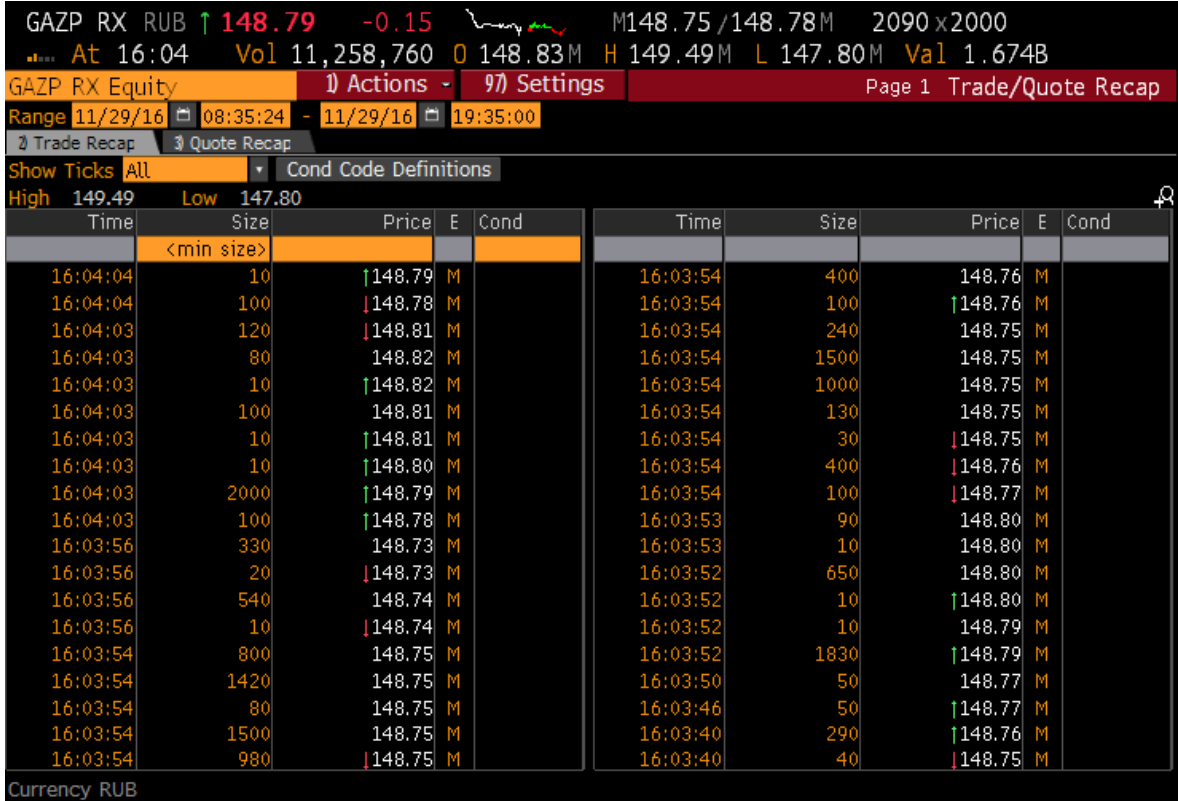

3. Далее, в оранжевое поле столбца «Усл.» (в английской версии - «Cond») вводится латинскими буквами «OTC». Нажимается <GO>.

Выводится таблица с выборкой ОТС-сделок:

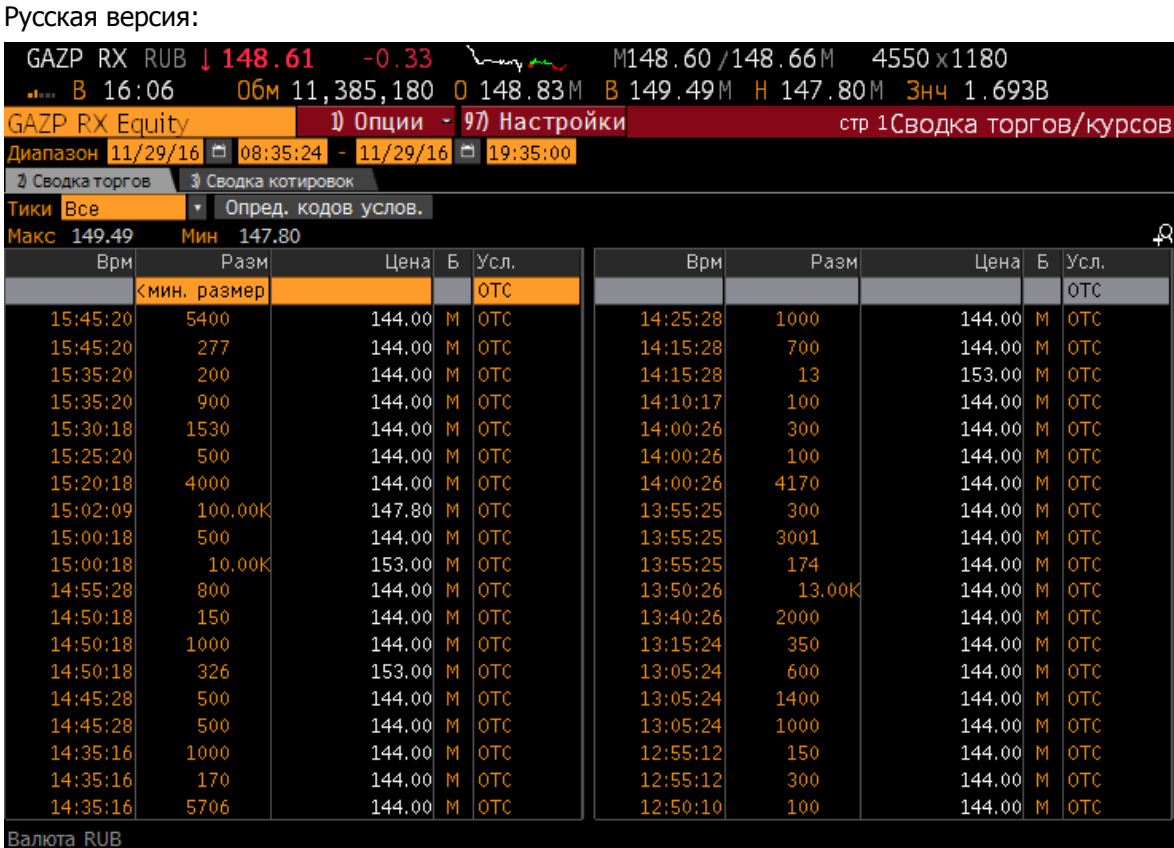

Английская версия:

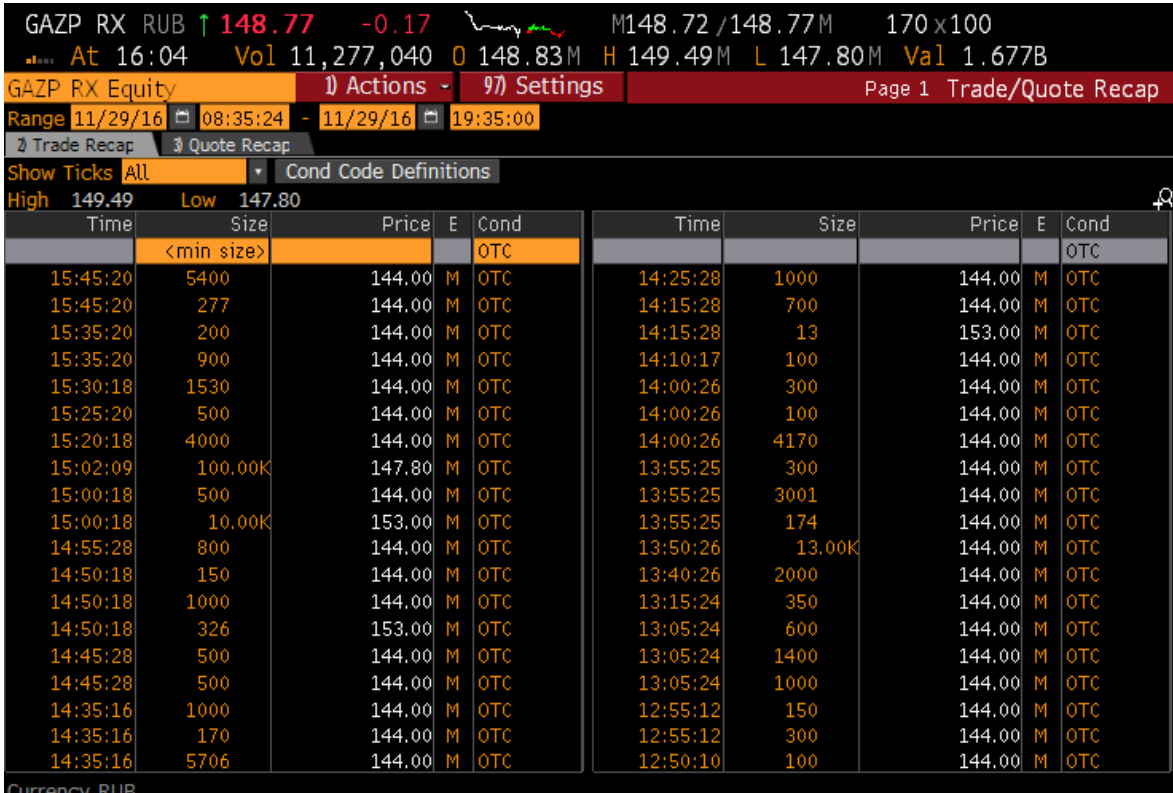